# MUSIO B User's Guide

For Musio 1.1.3 Software

- 1. Musio
	- a. Overview
		- i. Appearance
		- ii. Accessories
	- b. Getting Started
		- i. Setting up Musio
		- ii. Connecting to Wi-Fi
		- iii. Signing up an Account with Musio App
		- iv. Setting up a User Profile
		- v. Logging in
		- vi. Waking Musio up
	- c. Basics
		- i. Power On / Off
		- ii. Touch Interactions
		- iii. Waking Musio Up
		- iv. Talking with Musio
		- v. Entering/Using Tutor Mode
	- d. Musio's Expressions
		- i. Expressions of Feelings (Joy, Fear, etc.)
		- ii. Expressions of States (Sleep, Annoyed, etc.)
	- e. Modes
		- i. Normal Mode
		- ii. Sleep Mode
		- iii. Screen Off Mode
		- iv. Zen Mode
		- v. Annoyed Mode
		- vi. Dizzy Mode
		- vii. Upside-down Mode
	- f. Launcher (App Menu)
	- g. Settings
		- i. Display Brightness
		- ii. Volume
		- iii. Wi-Fi
		- iv. Bluetooth
		- v. Other Settings
		- vi. Sophy
		- vii. System
	- h. Users
	- i. Update
	- j. English Education
- 2. Read before using

### **Musio**

- **a. Overview**
	- **i. Appearance**

**Musio Front**

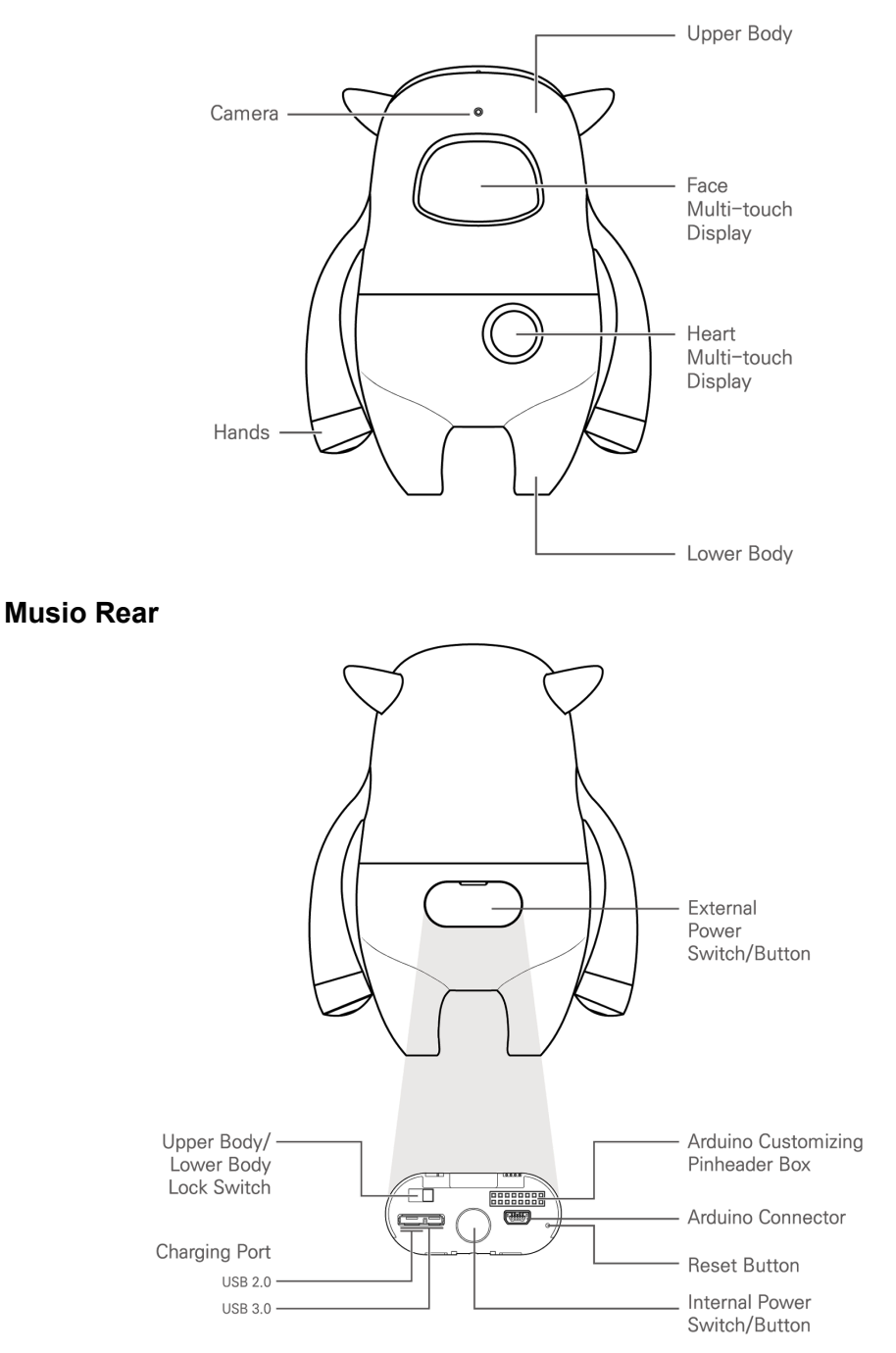

\*Do not forcibly bend or rotate the Musio's arm. It may be broken.

#### **ii. Accessories**

Connector cable USB power adapter Dock

#### **b. Getting Started**

\*Musio is not fully charged when you get Musio at first time.In order to prolong battery life and health, it is recommended that users fully charge Musio's battery before the first use.

#### **i. Setting up Musio**

Set up Musio in a place with good access to Wi-Fi, and assist children with setup as necessary. Press Musio's backside button to turn on the power. After turning on the power, follow the steps below to perform the initial setup. Perform the steps marked with an asterisk  $(*)$  in the Musio App.

- Connect to Wi-Fi
- Sign up an Account\*
- Set up a User Profile\*
- Login
- Wake Musio up

#### **ii. Connecting to Wi-Fi**

Connect Musio to Wi-Fi when the Wi-Fi icon appears in the center of the Face Multi-touch Display. Available Wi-Fi networks will be displayed in order of signal strength. Choose a network by scrolling through the available networks by touching the left and right arrows. Connect to the desired network.

#### **iii Signing up an Account (using mobile application)**

The Musio App can be downloaded from the App Store (iOS) or the Google Play Store (Android). Use the Musio App to sign up an account.

#### **iv. Setting up a User Profile (using mobile application)**

Register your picture by touching profile photo area for Musio to recognize your face. Choose your sex. Choose your preferred name from the list. If you would prefer to use a name that is not displayed on the list, you may choose to enter a custom name directly by choosing the option at the very bottom of the list. However, Musio may not easily recognize names which are entered in this way. For example, names like "John" are easier to say and recognize than a custom name like "Xeratul". Select your birthday and your favorites. Once all the information has been entered, press save button. Voice registration page will appear. Say "Musio" three times in order to register your voice.

#### **v. Logging In**

Log in with your Musio ID and password. Once logged in, proceed to the next step, "Waking Musio up."

#### **vi. Waking Musio Up**

Once all steps are complete, Musio will enter Sleep Mode. Wake Musio up by saying "Musio." or touch his face.

#### **c. Basics**

**i. Power On / Off**

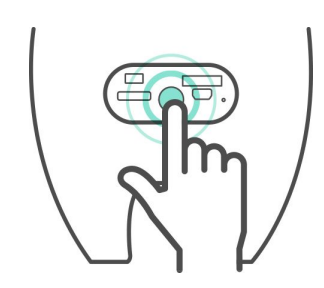

Musio Power On: Press the Power Button located on Musio's backside until the Musio logo appears on the Face Multi-touch Display.

MusioPower Off: Press the Power Button located on Musio's backside until the Face Multi-touch Display goes dark. When the pop-up window appears, press the "power off" button.

#### **ii. Touch Interactions**

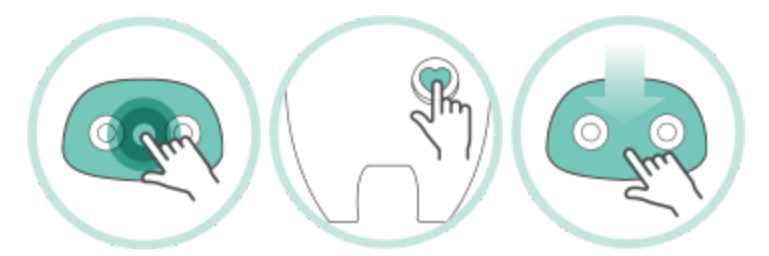

- 1. Enter the App Menu by touching and holding Musio's face.
- 2. Enter the Sleep Mode by touching Musio's heart.
- 3. Check Musio's status by swiping up to down on Musio's face.

#### **iii. When Musio Sleeps**

If Musio falls asleep when you want to study or play with him, you can wake Musio up by touching his/her face or heart.

#### **iv. Talking with Musio**

In addition to daily conversation, Musio understands a lot of other things. Try using the expressions and commands below:

*Musio control (scheduled updates)*

- Please, be quiet.
- Show me the app list.
- Open Settings.
- Change Sophy.
- Let me see your eyes.
- Can you repeat?
- Talk to you later.

#### *Utility functions*

- What day is it today?
- What time is it now?
- How is the weather in Berlin?
- Who founded Google?
- Who is the richest person in the world?
- Who is the terminator?
- What is three miles in kilometers?
- What is two times two hundred?
- What is ten divided by zero?
- Calculate cosine of thirty.

#### *Education tools*

- **•** Dictionary, please. (If you want to quit, say "Let's stop!")
- What does  $\sim$  mean?
- **Can you correct my grammar?** (If you want to quit, say "Let's stop!")

#### *Games*

- **•** Let's play a game. (If you want to quit, say "Let's stop!")
- Flip me a coin.
- Let's play rock paper scissor.

#### **v. Using Tutor Mode**

Touching Sophy to the Activity Materials while Musio is in Sleep Mode or Normal Mode will set Musio to Tutor Mode. However, it is necessary to touch the Musio-shaped "trigger icon" printed in the Activity Materials to achieve this. Once Tutor Mode is activated, follow Musio's instructions and have fun studying! If you want to leave Tutor Mode, touch Musio's heart briefly or say "Let's stop" to Musio.

# $\boldsymbol{\odot}$  $\bullet$  $\mathbf{\bullet}$

Musio has 8 expressions that convey various emotions as well as a calm, neutral expression. There are also expressions that convey various states and modes.

#### **i. Emotional Expressions**

- Joy: Musio is feeling great
- Trust: Musio feels a sense of trust with surrounding people
- Fear: Musio is scared
- Surprise: Musio is surprised
- Sadness: Musio is sad
- Boring: Musio is bored
- Anger: Musio is angry
- Anticipation: Musio is eager
- Calm: Musio is calm

#### **d. Musio's Expressions**

#### **ii. Expressions Relating to States**

- Sleep: Musio has gotten sleepy
- Zen : Musio is in a contemplative, disconnected state
- Annoyed: Musio is tired of being teased (scheduled updates)
- Dizzy: Musio is dizzy from being shaken or moved around (scheduled updates)
- Upside-down:Musio is feeling confused and upside-down (scheduled updates)

#### **e. Modes**

#### **i. Normal Mode**

Musio can express various emotions, In Normal mode, Musio can naturally converse with you.

#### **ii. Sleep Mode**

Musio will enter Sleep Mode after being powered on or brought out of Screen Off Mode. Wake Musio up into Chat Mode by saying "Musio" or briefly touching Musio's face. .

Musio will enter Sleep Mode after a period during which no activity or conversation occurs. Musio will switch back into Normal Mode if you say "Musio" or touch Musio's face. From Sleep Mode, Musio will enter Screen Off Mode if nothing is happening.

#### **iii. Screen Off Mode**

Musio will enter Screen Off Mode if you push the Power Button or if nothing is happening. Musio cannot hear and respond to any touch interactions during Screen Off Mode. Musio's screen is turned on only by pushing the Power Button.

#### iv. **Zen Mode**

Musio is unable to do anything when Musio has lost connection to Wi-Fi. If Musio enters this mode, attempt to reconnect him to Wi-Fi. ([Launcher] > [Settings] > [Wifi])

#### **v. Annoyed Mode**

If Musio's face and heart are repeatedly touched, Musio will enter Annoyed Mode. Musio will show an annoyed expression, but after some time passes, Musio will automatically return to Normal Mode. (scheduled updates)

#### **vi. Dizzy Mode**

Musio will enter Dizzy mode if shaken or moved around rapidly. Musio will show a dizzy expression, but after some time passes, Musio will automatically return to Normal Mode. (scheduled updates)

#### **v. Upside-down Mode**:

Musio will enter Upside-down Mode if held upside down or left in a fallen position for awhile. Musio will show an upside-down expression, but after some time passes, Musio will automatically return to Normal Mode (scheduled updates)

#### **f. Launcher**(**Internal App Menu**)

Open the App Menu by touching and holding a finger to Musio's face. Musio has four applications: "Settings", "Users", "Update", and "English Education." Exit the App Menu by touching briefly-Musio's heart.

#### **g. Settings**

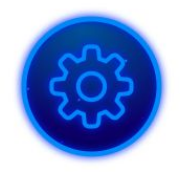

In Settings, you can make adjustments related to Musio's usage environment and Sophy, and access account settings as well. Touch the icon in the upper portion of the face, then choose the settings you wish to adjust.

#### **i. Display Brightness**

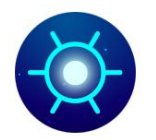

To make adjustments to the brightness of the display, touch the sun-shaped icon, then swipe left or right on Musio's face. A brightly lit line will reflect the changes in brightness.

#### **ii. Volume**

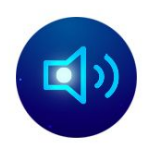

To make adjustments to volume, touch the speaker-shaped icon, then swipe left or right on Musio's face. A brightly lit wavy line will reflect the changes in volume.

#### **iii. Wi-Fi**

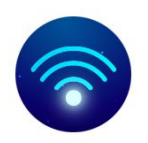

To connect to Wi-Fi, confirm a connection, or change Wi-Fi networks, please touch the Wi-Fi icon.

#### **Connecting to Wi-Fi Networks**

- 1. Musio will automatically search for Wi-Fi networks that are available to connect to.
- 2. Browse available networks by using the left and right arrows. Networks will be displayed in order of signal strength.
- 3. Touch the name of the Wi-Fi network you wish to connect to.

4. After successfully connecting to a network, the Wi-Fi icon will turn white and the signal strength of the connected network will be displayed along with the icon.

#### **Connecting to Password Protected Networks**

Networks which are password protected will show an indicator below and to the right of the network name.

- 1. Touch the name of the network you wish to connect to.
- 2. Enter the password for the network, then touch "OK" below the keyboard.

After successfully connecting to a network, the Wi-Fi icon will turn white and the signal strength of the connected network will be displayed along with the icon. Musio will remember the password for networks that you have successfully connected to previously.

#### **If Unable to Connect to Wi-Fi**

If there is an issue connecting to Wi-Fi networks, Musio will display an alarm message. If this alarm message appears, please confirm the following:

- 1. Confirm that the Wi-Fi router is turned on and that Musio is within range. If Musio is far away from the router, problems may arise due to a weak signal.
- 2. Confirm the password to connect to the Wi-Fi network. Networks which are password protected require a password. If you do not know the password for a network, please confirm it with someone who does.

#### **Resetting Wi-Fi Network Information**

In order to reset information on a Wi-Fi network that you have connected to in the

past, touch and hold a finger on the Wi-Fi network name. Then touch the symbol that appears below and to the right of the name.

#### **iv. Bluetooth**

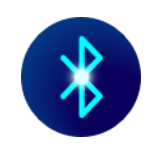

In order to connect to Bluetooth devices or confirm connections, touch the Bluetooth icon.

**Pair your Musio with a Bluetooth device**

- 1. In the Bluetooth menu, Musio will automatically search for available Bluetooth devices to connect to. While Musio is searching for devices, the menu icon will blink on and off.
- 2. Browse the list of available Bluetooth devices using the left and right arrows. Devices in the list will be displayed in the following order:
	- a. Paired and currently connected devices
	- b. Previously paired, but not currently connected devices
	- c. Unpaired and not currently connected devices
- 3. Touch the name of the Bluetooth device you wish to connect to.
- 4. After entering the PIN or password, touch the "OK" button below the keyboard.

After pairing is complete, the Bluetooth device will be usable with Musio. Several devices can be paired with Musio. Additional Bluetooth devices can be paired with Musio using the steps above. Consult the manuals for Bluetooth devices that you wish to pair for additional information on passwords or PIN.

#### **Confirming Connection/Pairing to Bluetooth Devices**

In order to confirm Bluetooth device connections, look at the Bluetooth device symbol  $\frac{1}{3}$ . Symbols which are bright  $\frac{1}{3}$  show that a device is connected, while symbols which are dark blue  $\overrightarrow{ }$  show that a device is not connected.

#### **Disconnect a Bluetooth device**

.In order to disconnect a Bluetooth device temporarily, touch the name of the device.

#### **Erasing Paired Bluetooth Devices**

In order to erase Bluetooth devices that have been paired in the past, touch and hold the name of the device, then touch the  $\mathbf{\mathcal{R}}$  symbol when it appears below and to the right of the name.

#### **iv. Other Settings**

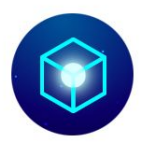

To adjust other settings, touch the box-shaped icon. Musio offers two special setting options: Eye Tracking and Airplane. Touching the names of theses options turns them on and off. Options are on/active when the icons are lit up. Options are off/inactive when icons are darkened.

#### *Eye Tracking (scheduled updates)*

When Eye Tracking is turned on, Musio will recognize the movements of the user and his eyes will follow the user. Battery consumption is higher when Eye Tracking is enabled.

#### *Airplane Mode*

When Airplane Mode is active, Musio will disconnect and remain disconnected from Wi-Fi and Bluetooth. In order for Musio to function properly when *not* aboard an airplane, Airplane Mode must be turned off.

#### **v. Sophy**

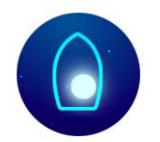

To pair Musio with Sophy, change pairings, or unpair Musio and Sophy, touch the Sophy-shaped icon. Sophy's connection status and pairing can be confirmed by looking at the color of the Sophy icon on Musio's face and at Sophy's heart:

- Sophy icon is Gray: No Sophy is paired or connected.
- Sophy's heart light blinks quickly: Sophy is searching for Musio and trying to connect.
- Sophy icon is Blue: A Sophy has been paired but is not currently connected.
- Sophy icon is White: Sophy is currently connected.

Refer to the "Sophy's User Guide" for more details about using Sophy.

#### **vi. System**

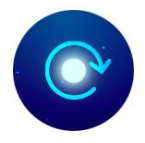

To reset Musio, log out, or view certificates and licensing information, tap the clockwise-pointing arrow.

#### *Reset Musio to Factory Settings*

This resets Musio to its factory settings. All of Musio's memories and settings will be lost and Musio will be returned to default settings. However, contents of past conversations are associated with your account and will not be lost. After being reset, Musio will automatically power off. When turned back on, initial setup will begin (see Getting Started).

#### *Logging Out*

Log out of the current Musio account. After logging out, a new login must occur before Musio can be used normally.

*System Info*

View Musio's Model, Serial Number, and License information.

**h. Users**

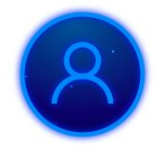

To manage users associated with an account, touch the users icon in the App Menu.

Up to three users can be associated with a single Musio account. There are four major ways to manage users.

- Confirming registered users
- Adding users
- **Editing users**
- Choosing a user for conversation purposes

#### *Confirming Registered Users*

Confirm a user's registration information including name, face, and voice. Also, confirm a user for the current conversation.

#### *Adding New Users*

Up to 3 users can be added with the user application. Touch the "Add" icon and type common english name whatever you want. Please type common names. Otherwise, Musio may not easily recognize names which are entered. For example, names like "John" are easier to say and recognize than a custom name like "Xeratul." New users should then look directly at Musio's face for five seconds, then say "Musio" three times in order to register their voice with Musio.

#### *Editing a User*

Touch and hold the face of the user whose information you wish to edit or delete. User names can be edited, and voice and face registration can be reset/repeated. If you want to delete your account, please touch "Delete Icon". Then, When asked, "Do you want to delete?" click "Yes."

#### *Choosing/Switching Users for Conversation Purposes*

In order to select the current user for conversation purposes, touch the face of the user you wish to switch to.

#### **i. Update**

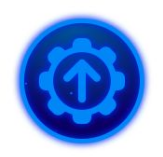

To check new version of Musio's software, touch the update icon in the App Menu.

Update app shows three different pages depending on your version.

- If your Musio is already updated, the upper bar shows "Lastest version" on the face.
- If Musio needs to be updated, the upper bar shows "New version". Please touch the "Start button" to update.
- If Musio loses Wi-Fi connection, the upper bar shows "Try again". Please touch "Refresh button" to connect Wi-Fi.

If Musio needs to be updated, update page may appear to help you to update easily.

#### **j. English Education**

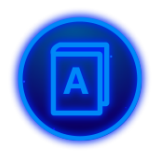

Musio's English Education application supports learners as they study English. At present, there is a Japanese-English dictionary application available. In the future, there will also be an English-Japanese dictionary.

#### **J\_1. Japanese to English Dictionary**

Begin using the Japanese-English Dictionary by touching the Japanese-English Dictionary icon or by saying "Japanese to English" to Musio. The dictionary screen can also be reached directly from Chat Mode by saying "Dictionary, Please" to Musio. The dictionary launcher screen may be returned to by touching the "Back" button in the lower left part of the screen.

#### **Asking Musio about Japanese Words**

- 1. In Japanese-English Dictionary Mode, Musio will start by asking "What word would you like to know?" in Japanese. After this, say the Japanese word that you would like Musio to define.
- 2. Musio will listen to the Japanese word and give you the corresponding meaning in English.
- 3. Musio will then ask "Are there other words you would like to know?" in Japanese. Say another word that you would like to define.

#### **Exiting Japanese-English Dictionary Mode**

- You can exit and take Musio back to Sleep Mode at any time by touching Musio's heart
- In addition, you can exit Japanese-English Dictionary Mode by saying any of the following:
	- 「いええ」、「いいよ」、「もういい」「大丈夫」、「ない」、 「バイバイ」
- Japanese-English Dictionary Mode will end automatically is there is no input or interaction for a short time (around 30 seconds).

## **Read Before Using**

In order to minimize the risk of property damage and avoid personal injury, please read the following information before using this product.

#### **Handling**

Do not hit, crush, or handle the product roughly. Keep away from water. Do not use the product if it has been damaged.

#### **Temperature and Environment**

Use the product in an environment between 5 and 35 degrees Celsius (40 and 95 degrees Fahrenheit). Keep the product away from heat sources such as open flames and heaters and avoid direct sunlight. Do not store the product in extreme heat or cold.

#### **Joints and Moving Parts**

Do not forcibly bend or rotate the moving parts on the product. Doing so may result in damage and/or breakage.

#### **Assembly**

Be careful to avoid injuries to fingers when assembling the product. In cases where parts seem difficult to assemble, avoid using excessive force as this can result in damage and/or breakage.

#### **Connector and Connector Port**

Carefully insert the connector into the port on the product. Do not use excessive force, as this can result in damage and/or breakage.

#### **Use of the Product by Children**

Care is needed when children are using this product. There is a danger of choking if small parts are swallowed.

#### **If Irregularities Occur**

If you notice abnormal smells or sounds, or see smoke or other irregularities, turn off power to the product and disconnect all cables.

#### **Repair**

Do not attempt to repair the product. Instead, please contact the Musio Support Center with requests for repairs.

#### **Battery**

Do not attempt to replace the battery in the product. Instead, please contact the Musio Support Center with requests for repairs.

#### **Tampering**

Do not attempt to disassemble or rebuild the product.

#### **Charging**

Do not use a cable or adapter which has been damaged or cut. Do not attempt to charge the product in wet or damp places. Avoid touching the power cable more than necessary when it is plugged in.

#### **Hearing Loss**

Do not place the speaker closer than necessary to your ears. There is the risk of hearing loss.

#### **Interference With Other Devices**

Be aware of and obey any notices, directions, and prohibitions when using this product near other electronics. Keep the product a safe distance from medical devices as there is a risk of interference.

#### **Environments Containing Flammable/Explosive Materials**

Do not use this product in environments where flammable or explosive materials are present.

#### **Cleaning**

If the product gets dirty, turn off the power and disconnect all cables prior to gently cleaning with a soft cloth. Avoid getting the product wet when cleaning.

#### **Disposal**

Dispose of the product in accordance with local waste disposal policies.

#### **Inquiries**

For any product-related issues, questions, or for repair requests, please contact:

#### **Prolonged heat exposure**

Sustained contact with warm surfaces, especially Musio's heart, for long periods of time may cause discomfort or injury.